## Print Baptismal Certificates in CN Family Suite

**Campaign Preview** 

**HTML Source** 

Plain-Text Email

**Details** 

Diocese of Sioux Falls is utilizing ParishSOFT for parish management. This new sletter will be sent periodically to assist in your transition. Please encourage other ParishSOFT Users in your organization to subscribe. Thank you! Carla Haiar

View this email in your browser

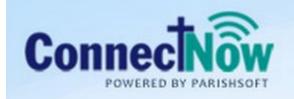

## Family Suite

## **Baptismal Certificates**

Printing Baptismal Certificates in CN Family Suite utilizes the mail merge feature. This process can be applied to ANY letter you wish to generate.

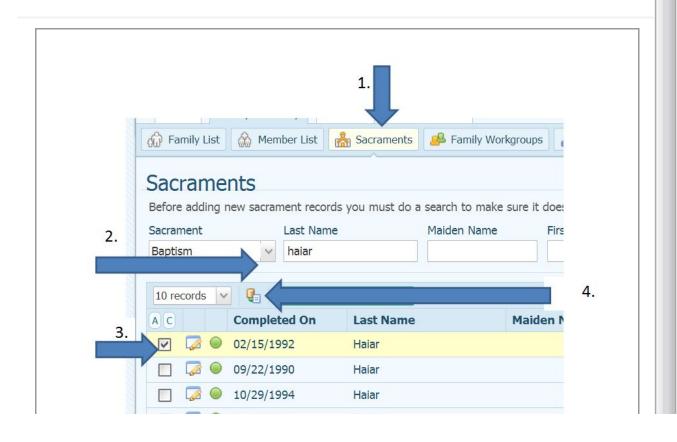

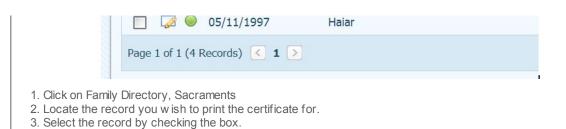

- 4. Click on the Mail Merge Icon.
- 1. Click on Merge Selected Records (1)
  Note: You can print more than one certificate at a time.

A content box will appear asking you to wait while content is being loaded. Once loaded, you will see a Word mail merge screen.

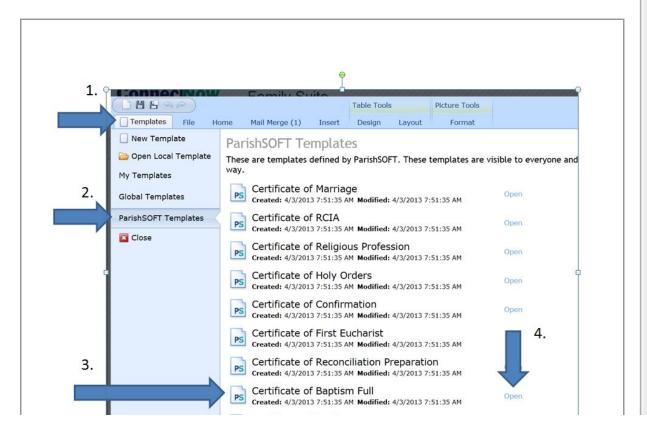

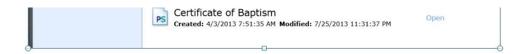

- 1. Click on Templates.
- 2. Click on ParishSOFT Templates.
- 3. Locate the desired Certificate.
- 4. Click on Open after Certificates of Baptism Full.

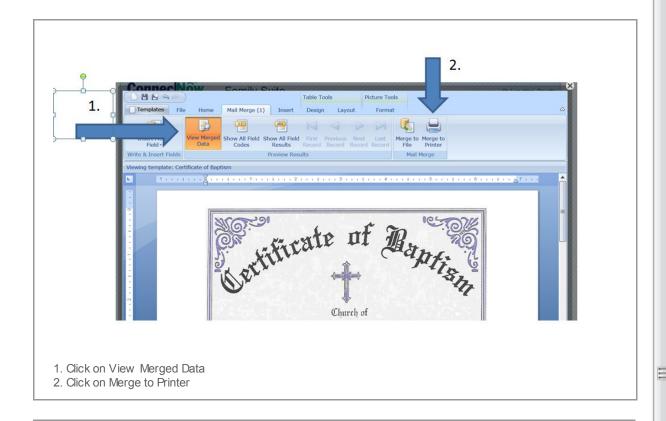

You may update the certificate in the WORD document as needed.

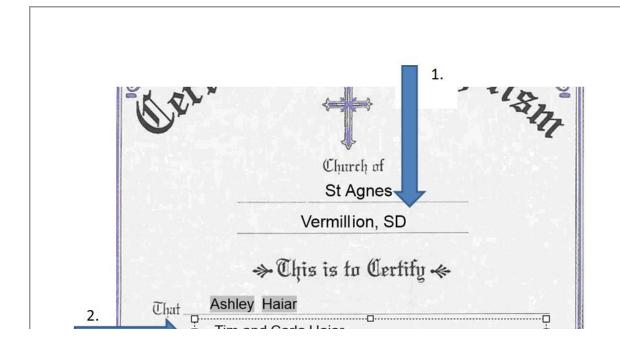

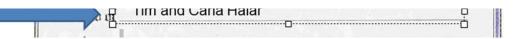

- 1. Click on the location and simply type in the provide text box.
- 2. Enter any data here that may not be in the system.

Note: Data will NOT be updated in your ParishSOFT database.

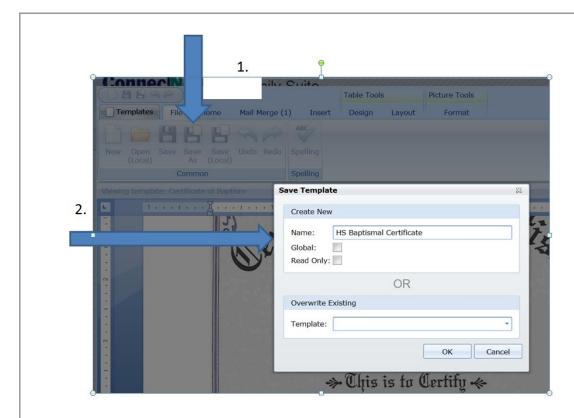

You may save this Template for future use if you have made modifications.

- 1. Click on File, Save As
- 2. Enter a unique Name.

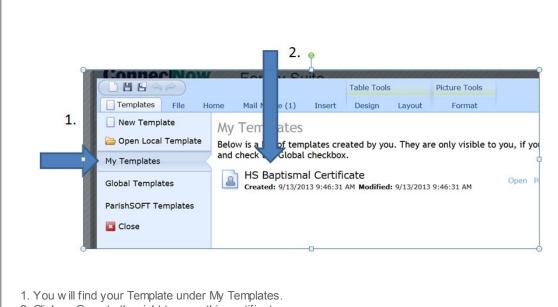

2. Click on Open to the right to open this certificate.

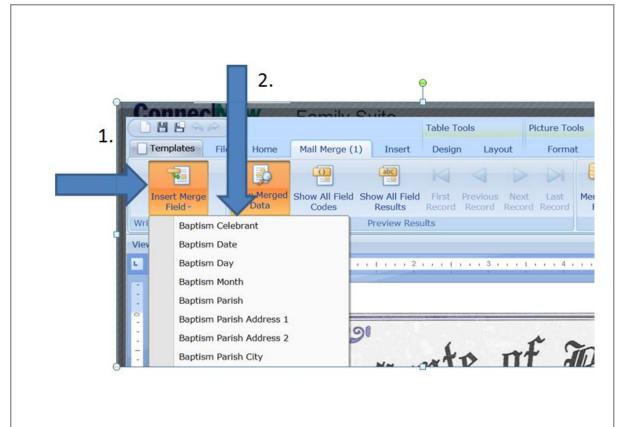

1. Click on insert Merge Fields to see available fields to use for merge.

2. List of available fields will change depending on the ParishSOFT screen you click Mail Merge from.

The processing of templates and merges applies to more than Certificates. You can merge a letter from ANY ParishSOFT screen. More extensive merges to come!

Copyright © 2013 Catholic Diocese of Sioux Falls, All rights reserved. You are a user of ParishSOFT.

## Our mailing address is:

Catholic Diocese of Sioux Falls 523 N Duluth Ave Sioux Falls, SD 57104

Add us to your address book

unsubscribe from this list update subscription preferences

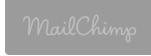